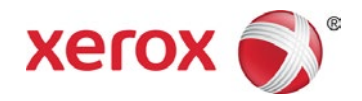

# Imprimante Xerox® VersaLink® B400 Imprimante multifonctions Xerox® VersaLink® B405

Instructions d'installation du microprogramme

Il existe une nouvelle mise à jour de micrologiciel contenant les dernières améliorations pour l'imprimante VersaLink® B400 et l'imprimante multifonctions VersaLink® B405. La mise à niveau peut être effectuée sur tout périphérique Xerox® VersaLink® exécutant actuellement les versions de logiciel commençant par v37.4.1 (B400) et v38.4.1 (B405).

Il existe trois méthodes de mise à niveau recommandées du micrologiciel :

- Mise à niveau à l'aide de l'Embedded Web Server
- Mise à niveau manuelle
- Mise à niveau depuis le panneau de commande de l'imprimante

# **Remarques :**

- L'installation du micrologiciel débute quelques minutes après son envoi à l'imprimante.
- Au démarrage de l'installation, l'Embedded Web Server et le panneau de commande de l'imprimante sont tous deux désactivés. Vous ne devez en aucun cas envoyer un travail d'impression vers le périphérique pendant l'installation.
- À la fin de l'installation, l'imprimante redémarre et imprime automatiquement un relevé de mise à niveau du logiciel.

## **Imprimer un relevé de configuration**

Pour obtenir l'adresse IP de l'imprimante, imprimez un relevé de configuration. Il est important d'imprimer et de conserver un relevé de configuration jusqu'à la fin de la mise à jour du micrologiciel, ce à titre de référence.

- 1. Sur le panneau de commande de l'imprimante, appuyez sur la touche **Accueil**.
- 2. Sélectionnez **Périphérique > À propos de > Pages d'informations.**
- 3. Touchez **Relevé de configuration.**
- 4. Pour revenir à l'écran d'accueil, appuyez sur la touche **Accueil**.

## **Identifier la version du micrologiciel**

#### **Remarque :**

Pour sélectionner **Système > Mise à jour logicielle,** vous devez disposer des droits d'administrateur système.

- 1. Sur votre ordinateur, ouvrez une fenêtre de navigateur Internet.
- 2. Consultez l'adresse IP sur le relevé de configuration. Entrez l'adresse IP dans le champ **Adresse** du navigateur au format **http://xxx.xxx.xxx.xxx**, puis appuyez sur la touche **Entrée.** La page d'accueil de l'Embedded Web Server s'affiche.
- 3. Sélectionnez l'onglet **Système**, puis **Mise à jour logicielle**.
- 4. Dans la zone Mise à jour logicielle, affichez la version actuelle.

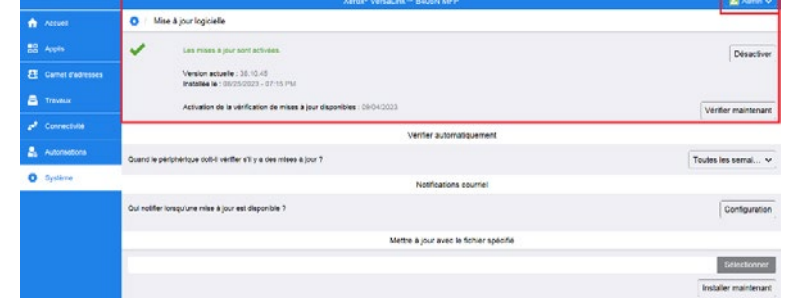

#### **Activation des mises à jour**

- 1. Dans l'Embedded Web Server, cliquez sur **Système**.
- 2. Cliquez sur **Mise à jour logicielle.**
- 3. Si **Désactiver** apparaît dans la zone Mise à jour logicielle, cliquez sur **Activer.**

#### **Remarque :**

La modification de l'état implique un redémarrage.

#### **Procédures**

#### **Sélectionnez la méthode de mise à niveau du micrologiciel du périphérique.**

#### **Méthode 1 : Mise à niveau à l'aide de l'Embedded Web Server**

- 1. Depuis le panneau de commande, imprimez un exemplaire du relevé de configuration : voir page 1 pour les instructions.
- 2. Dans l'Embedded Web Server, connectez-vous en tant qu'**administrateur**, puis cliquez sur **Système.**
- 3. Cliquez sur **Mise à jour logicielle.**
- 4. Dans la zone Mise à jour logicielle, cliquez sur **Vérifier maintenant**.
- 5. Cliquez sur **Installer maintenant**.

#### **Remarque :**

tre à jour avec le fichier spécifie

En cas d'échec de l'opération **Vérifier maintenant**, définissez le serveur proxy. Reportez-vous au *Guide de l'administrateur système* pour les instructions ou suivez la procédure de mise à niveau manuelle du logiciel, ci-dessous.

## **Méthode 2 : Mise à niveau manuelle**

- 1. Depuis le panneau de commande, imprimez un exemplaire du relevé de configuration : voir page 1 pour les instructions.
- 2. Sur l'ordinateur, accédez à la page [www.xerox.com/support](http://www.xerox.com/support). Repérez et téléchargez le fichier .zip de la dernière version de logiciel correspondant à votre produit. Décompressez le fichier sur votre bureau.
- 3. Ouvrez une fenêtre de navigateur Internet. Entrez l'adresse IP du périphérique dans le champ Adresse au format **http://xxx.xxx.xxx.xxx**, puis appuyez sur la touche **Entrée.**

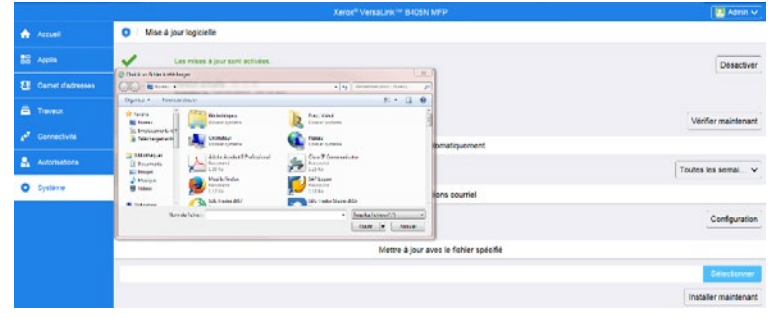

- 4. Connectez-vous en tant qu'**administrateur**, puis cliquez sur **Système**. Le mot de passe par défaut est 1111.
- 5. Cliquez sur **Mise à jour logicielle.**
- 6. Dans la section **Mettre à jour avec le fichier spécifié**, cliquez sur **Sélectionner.**
- 7. Recherchez et sélectionnez le fichier .bin téléchargé sur votre bureau.
- 8. Cliquez sur **Installer maintenant**.

#### **Remarque :**

Si le message suivant s'affiche lors de la tentative de mise à niveau du micrologiciel, renouvelez l'opération ultérieurement. Il se peut qu'un travail d'impression soit en cours, empêchant toute mise à niveau du micrologiciel.

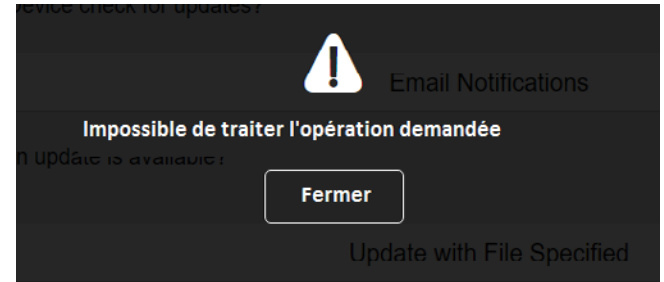

### **Méthode 3 : Mise à niveau depuis le panneau de commande de l'imprimante**

- 1. Depuis le panneau de commande, imprimez un exemplaire du relevé de configuration : voir page 1 pour les instructions.
- 2. Sur le panneau de commande de l'imprimante, appuyez sur la touche **Accueil**.
- 3. Connectez-vous an tant qu'**administrateur.**
- 4. Touchez **Périphérique > Mise à jour logicielle > Vérifier maintenant.**
- 5. Sélectionnez la version du logiciel.
- 6. Appuyez sur **Installer maintenant** ou **Planifier.**

#### **Remarque :**

En cas d'échec de l'opération **Vérifier maintenant**, définissez le serveur proxy. Reportez-vous au *Guide de l'administrateur système* pour les instructions ou suivez la procédure de mise à niveau manuelle du logiciel, plus haut.

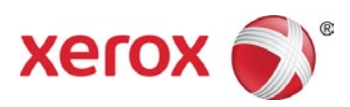